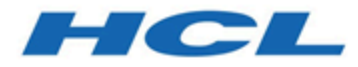

### **Unica LinkV12.1.3 Google Connector User Guide**

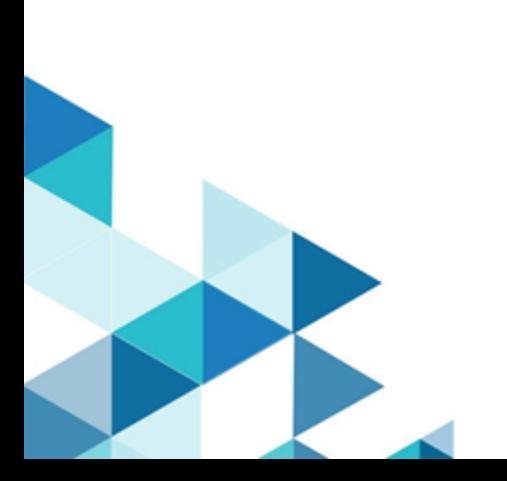

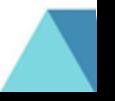

### Contents

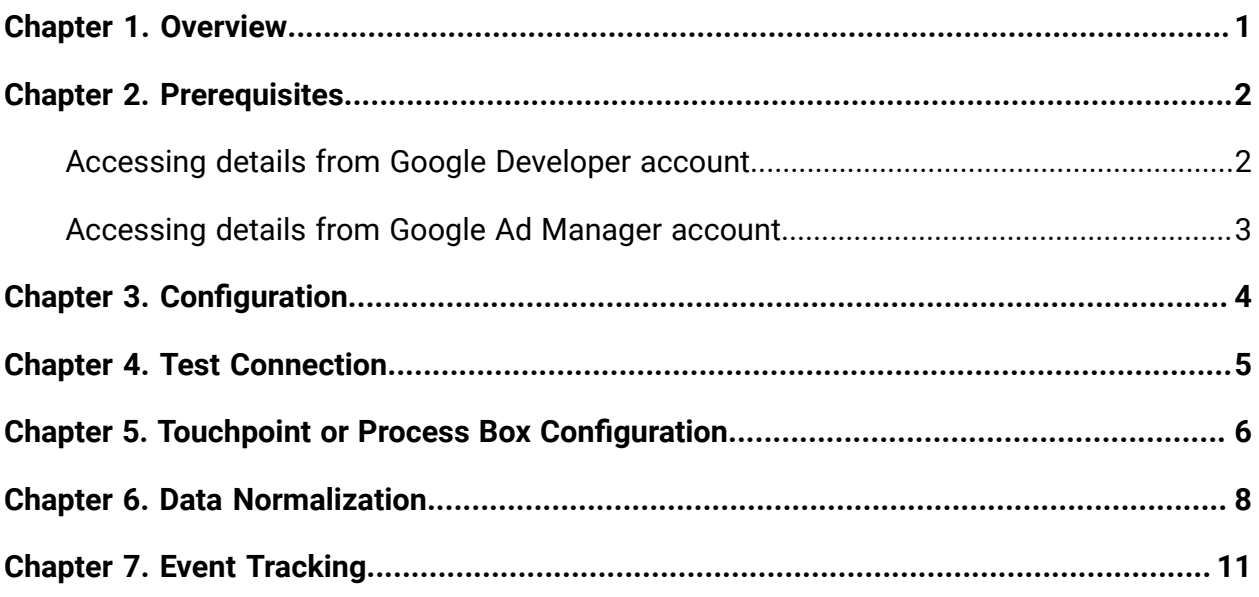

# <span id="page-2-0"></span>Chapter 1. Overview

The Google Ads connector uploads contact information into an existing/new audience in Google Ads.

# <span id="page-3-0"></span>Chapter 2. Prerequisites

To configure Google Ad Connector in Unica, you must have:

- a Google Ad Manager account
- a Google Developer account

#### **Table 1. Accessing Credentials**

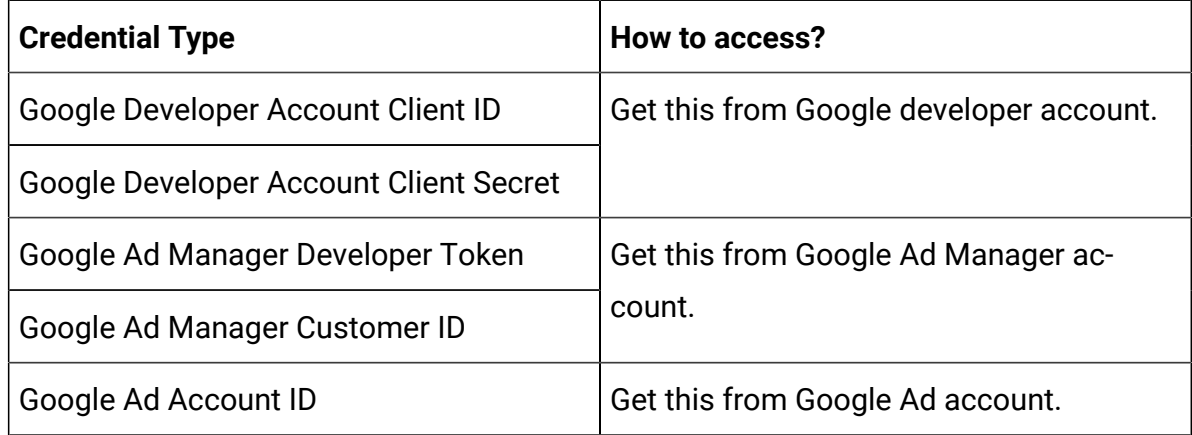

#### <span id="page-3-1"></span>Accessing details from Google Developer account

To access details from the Google Developer account, via API, you need a Client ID and Client Secret.

If you do not have a Client ID or Client Secret, use your Google Developer account to generate the Client ID and Client Secret. To generate the Client ID and Client Secret, complete the following steps:

- 1. Log in to [https://console.cloud.google.com/.](https://console.cloud.google.com/)
- 2. Select the project that you want to use for Ad integration.
- 3. Enable **Google Ads API** within the selected project.
- 4. Select **Credentials**.
- 5. Under **OAuth 2.0 Client IDs**, generate the credentials using the Desktop app. A screen opens containing the Client ID and Client Secret.

Ensure that:

- OAuth consents are configured
- the app is published
- the concerned user has the required access

### <span id="page-4-0"></span>Accessing details from Google Ad Manager account

To access the Google Ad Manager Developer token, complete the following steps:

- 1. Log in to your Google Ad Manager account.
- 2. Navigate to **Tools and Settings > API Centre**
	- The **API Centre** page opens.
- 3. Create a new **Developer token**. For a new **Developer token**, you must provide the following details:
	- API contact email
	- Company name
	- Company URL
	- Company type
	- Intended use, and other details
- 4. By default, the **Developer token** is generated for use with the Test Account. The generated **Developer token** will not work with the Production Account. If you want the **Developer token** to work with the Production Account, you must **Apply for Basic Access**.
	- $\mathcal{L}$ 
		- **Note:** Getting a Basic level access or a Standard level access from Google for the generated **Developer token** is a time-consuming process. We recommend that you initiate the review process with Google at the earliest.

## <span id="page-5-0"></span>Chapter 3. Configuration

To use Google Ads connector, the Unica administrator must configure a connection.

- 1. To automatically generate the Authorization URL, provide the Client Id and the Client Secret.
- 2. Copy-and-paste the URL on a browser and sign-in with your Google Ads Account.
- 3. To automatically retrieve the Refresh Token, copy-and-paste the Authorization code from the browser to Google Ads connection properties.
- 4. The input fields to be provided are as follows:
	- **Developer Token**
	- **Customer Id**
	- **Account Id**

The connection properties are mentioned in the following table:

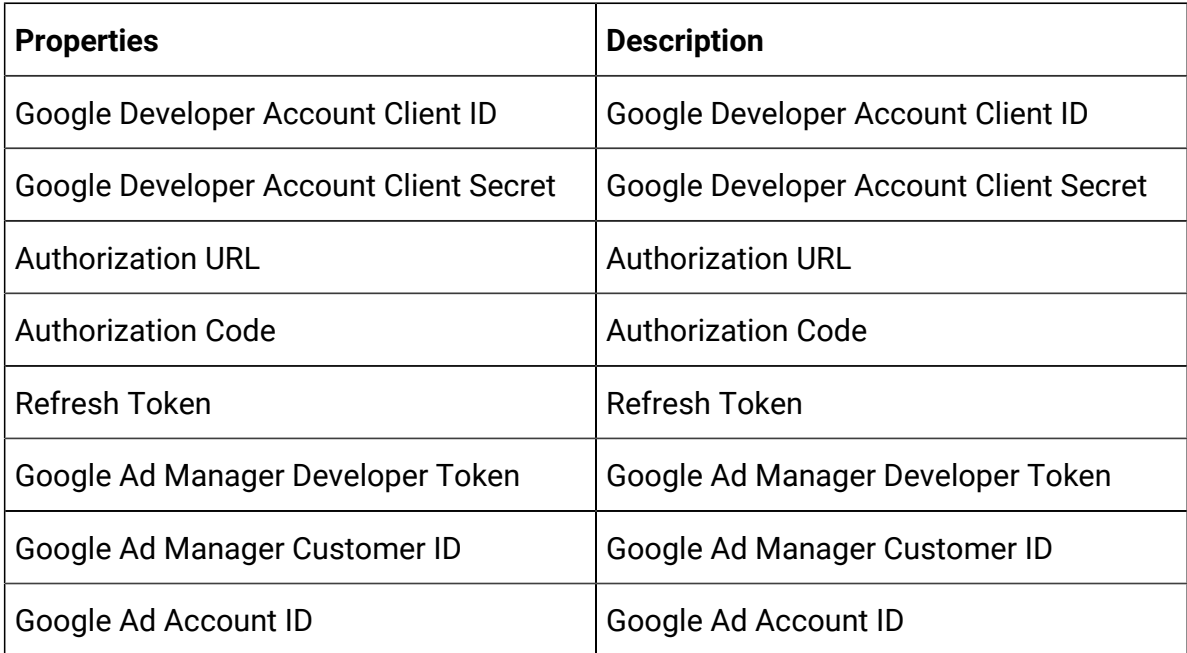

# <span id="page-6-0"></span>Chapter 4. Test Connection

Perform the following steps to test a connection: When defining a connection, the Test button can be pressed. This invokes a query operation on Google Ads to ensure that server can be reached and that the connection parameters are valid.

When defining a connection, click the **Test** button.

The system invokes a query operation on Google Ads to confirm that:

- the server is reachable.
- the connection parameters are valid.

## <span id="page-7-0"></span>Chapter 5. Touchpoint or Process Box Configuration

When you configure Google Ads connector from a Touchpoint in Unica Journey or a Process box in Unica Campaign, the following properties are displayed:

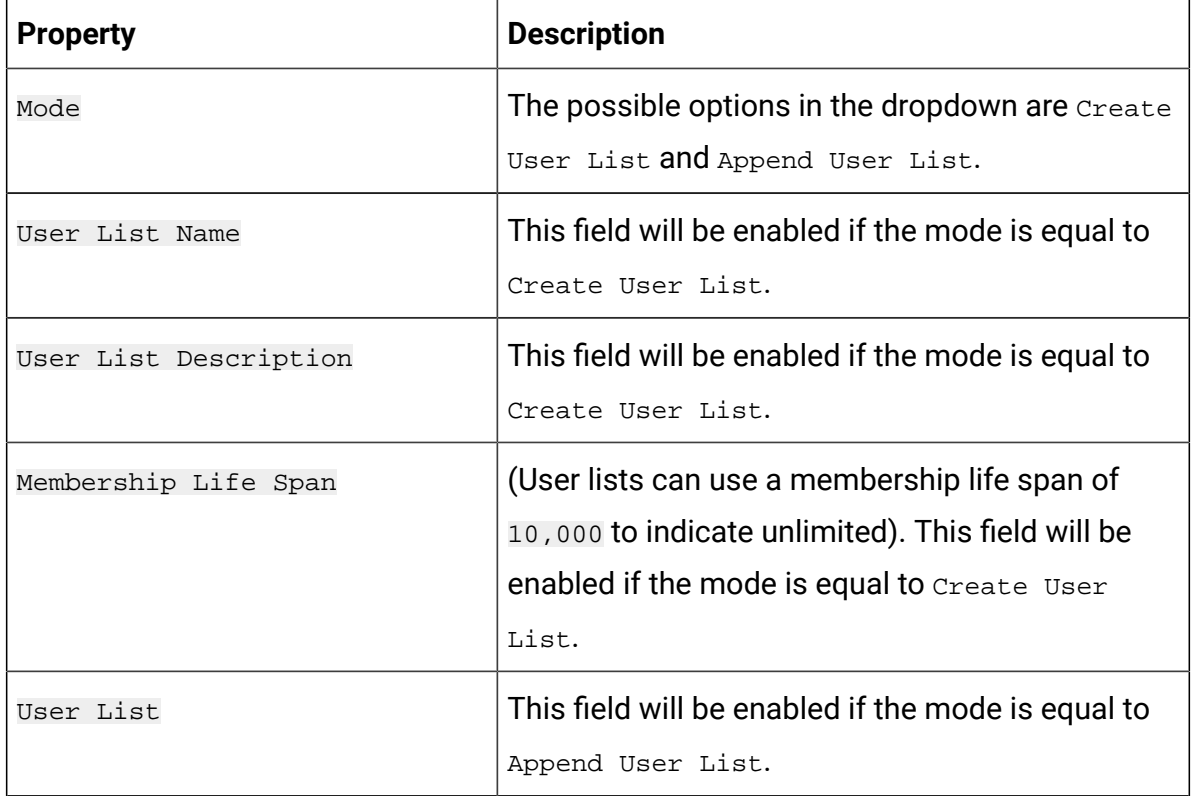

The field mapping screen would be generated based on selected upload type and for the details related to data normalization, see [Data Normalization\(on page 8\)](#page-9-0). The fields available for *Upload Users* are as follows:

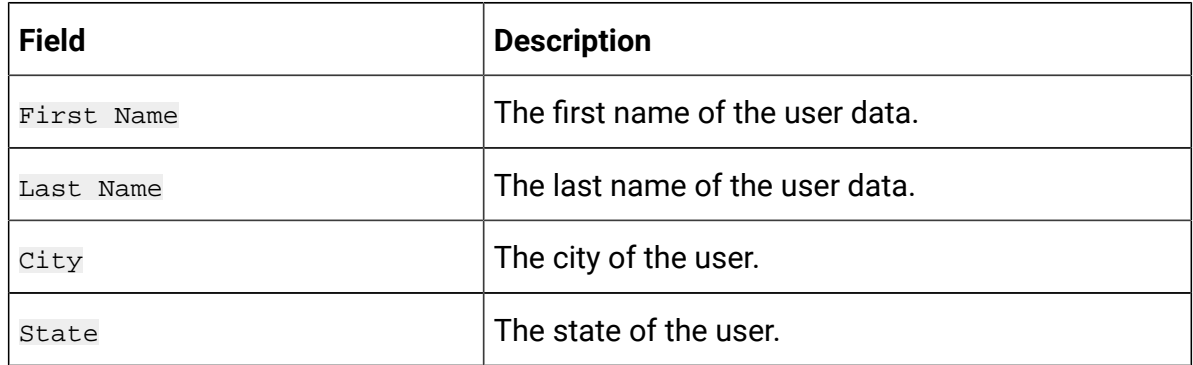

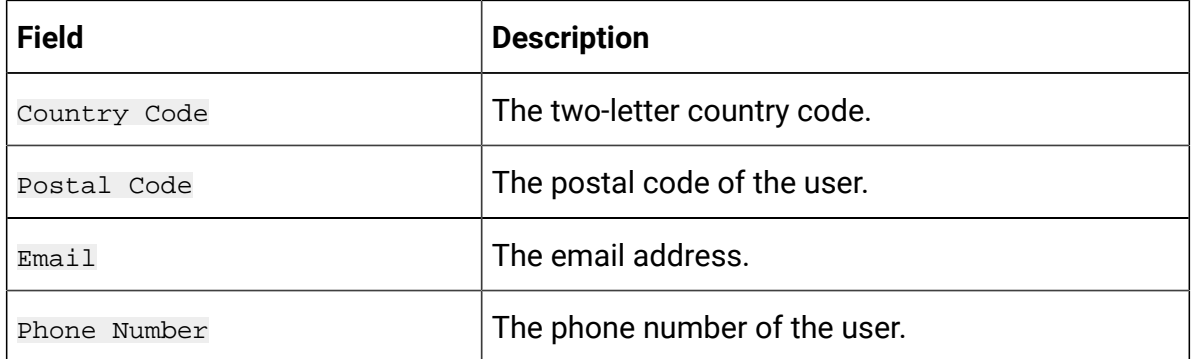

# <span id="page-9-0"></span>Chapter 6. Data Normalization

This topic describes the formatting guidelines for uploading hashed data for Google connector.

The following table list the data format layout information for Google connector:

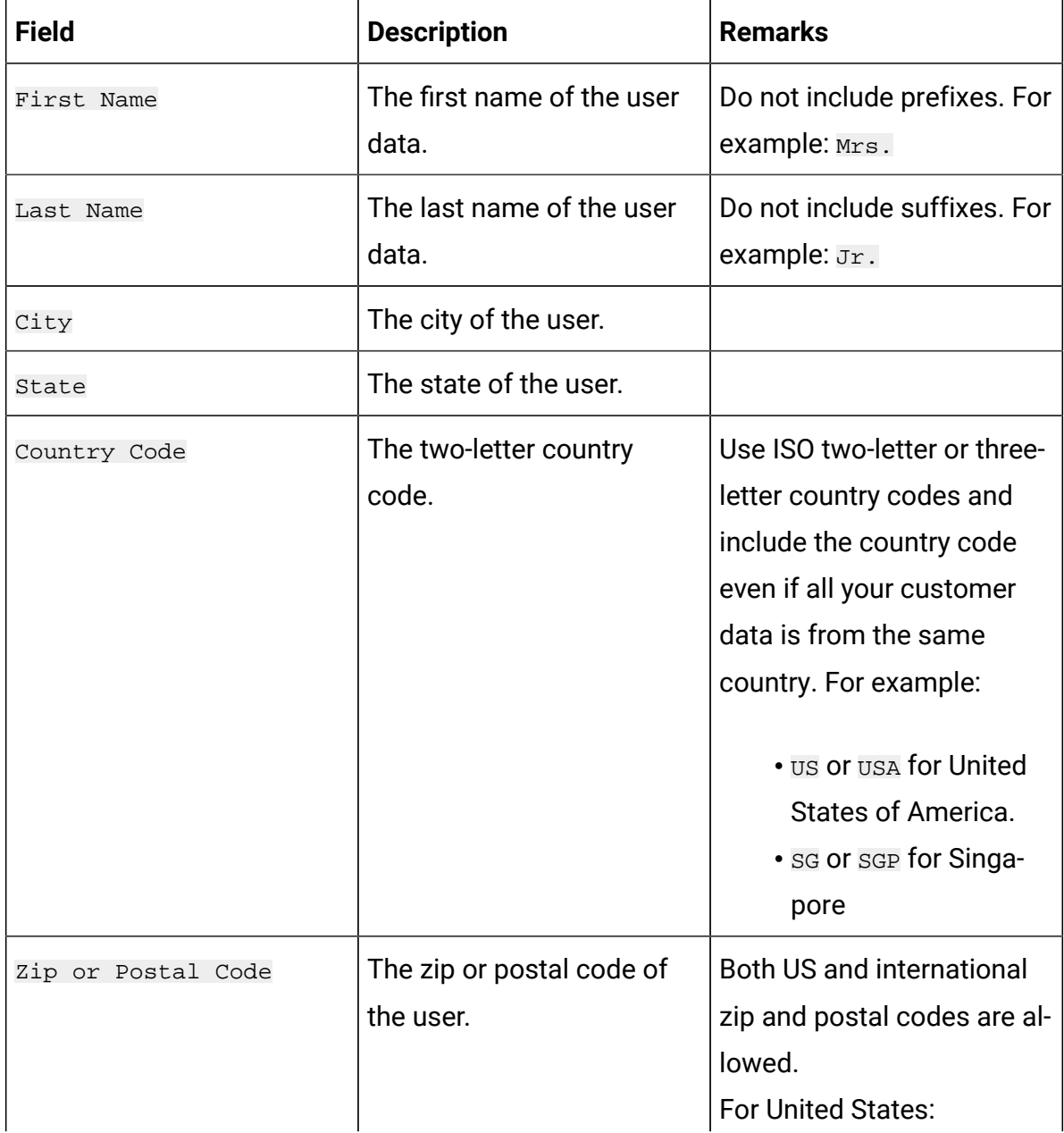

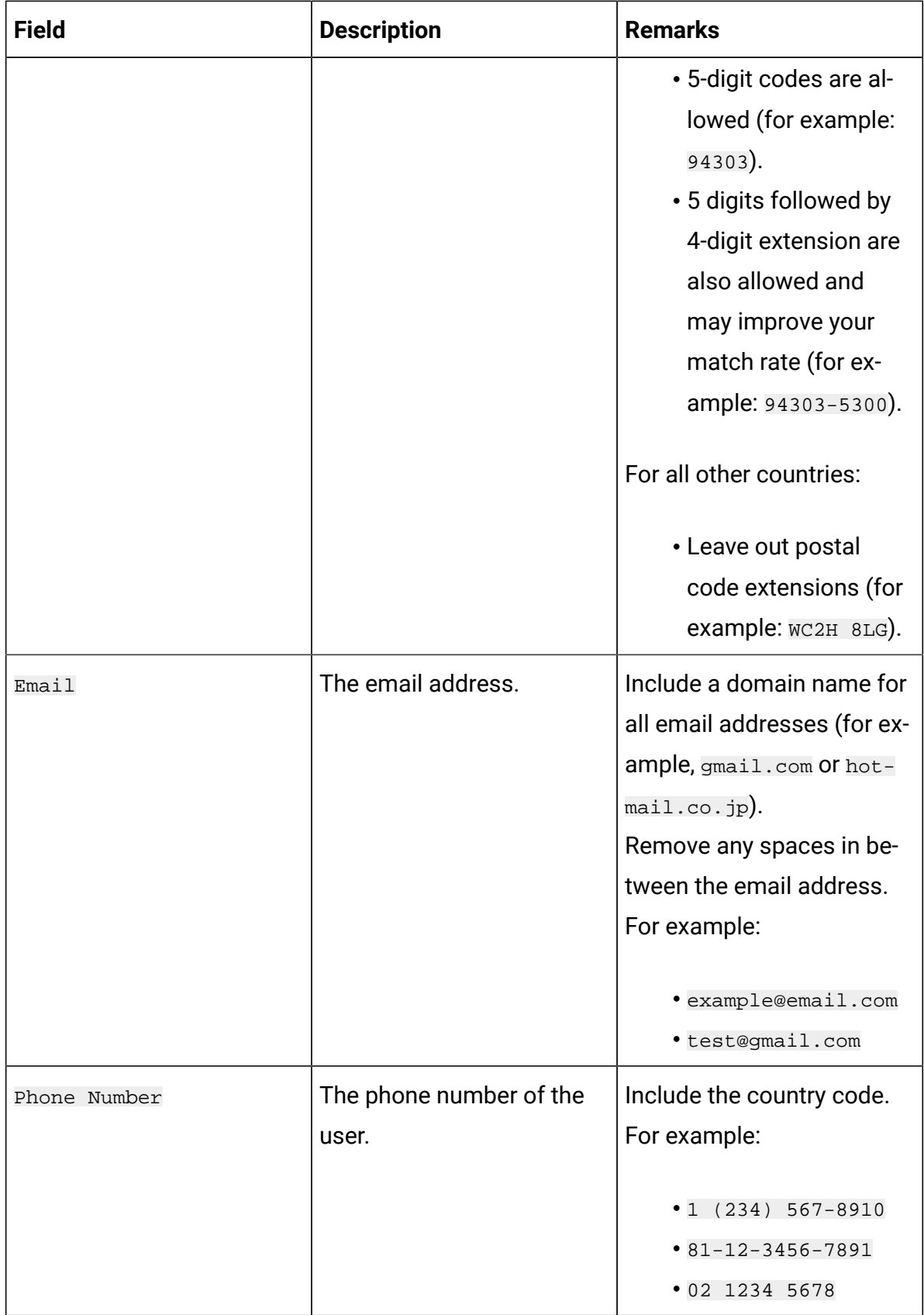

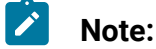

- Link connector is using following fields for Google and not performing any data normalization including data hashing at the connector level:
	- FirstName
	- LastName
	- City
	- State
	- CountryCode
	- Zip or PostalCode
	- Email
	- PhoneNumber
- Google Ads is taking care of data normalization including data hashing with SHA256 by using the Google SDK method normalizeAndHash for data normalization on following fields:
	- Email
	- PhoneNumber
	- FirstName
	- LastName

## <span id="page-12-0"></span>Chapter 7. Event Tracking

The responses that you receive from the Google Ads connector are as follows:

- Audience\_id
- Session\_id
- Num\_received
- Num\_invalid\_entries
- Num\_valid\_entries
- status
- errormessage
- timestamp

#### **Success Scenario**:

xxxx,,2,2,2,Success,,2021-07-22T13:20:38

#### **Error Scenario**:

,,2,0,0,error,Invalid cu,2021-07-22T13:22:35